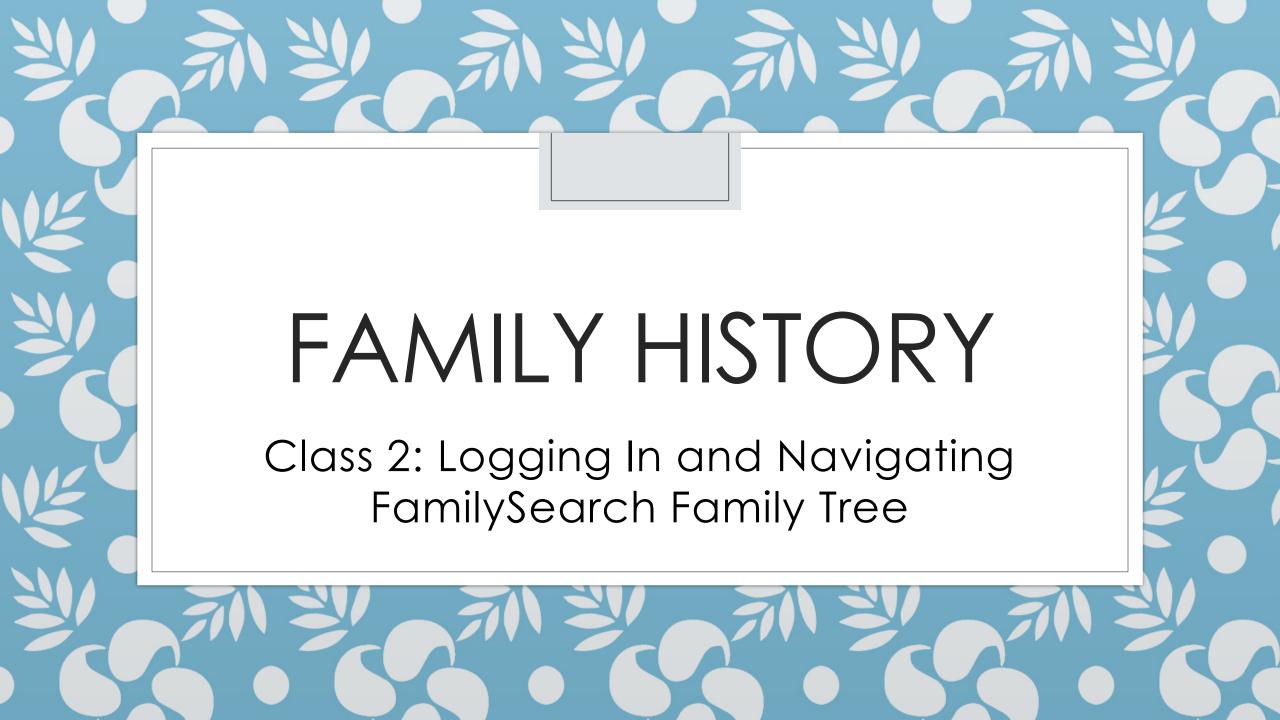

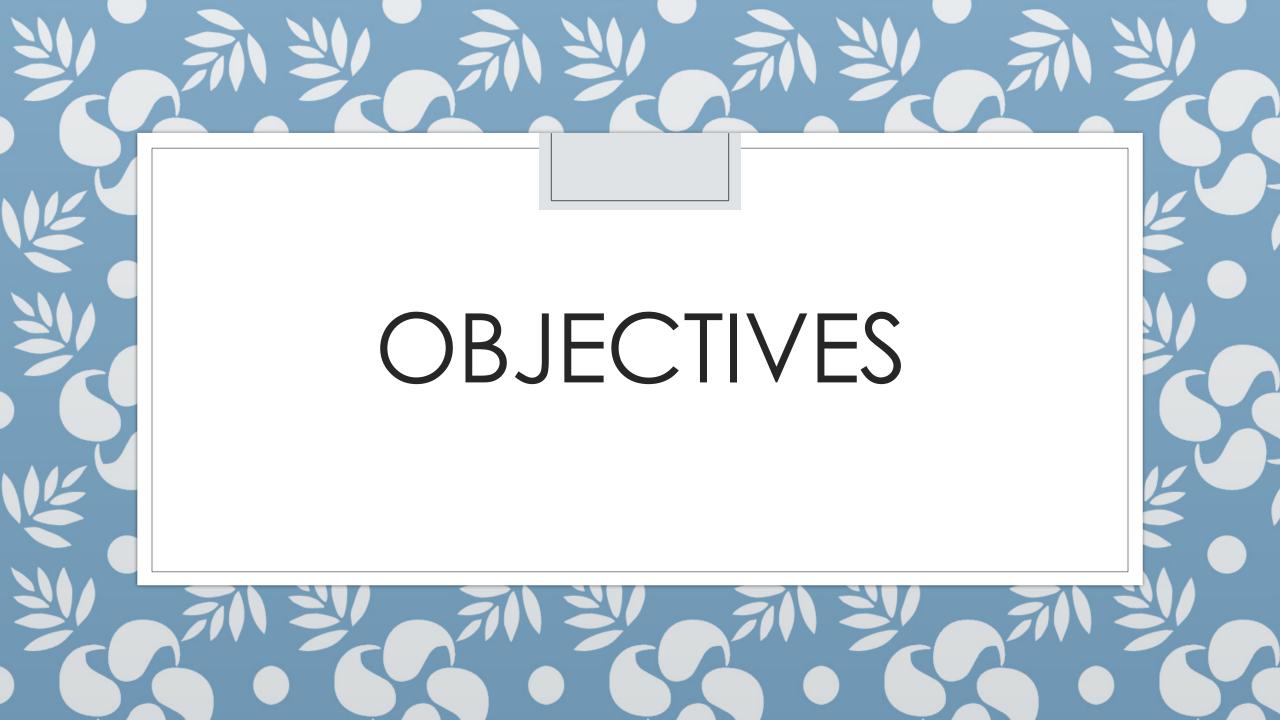

# Today's Objectives

- Download a Research Log
- Create an account on Family Search
- Search for people
- Learn where to get help
- Introduce you to navigating FamilySearch
   Family Tree

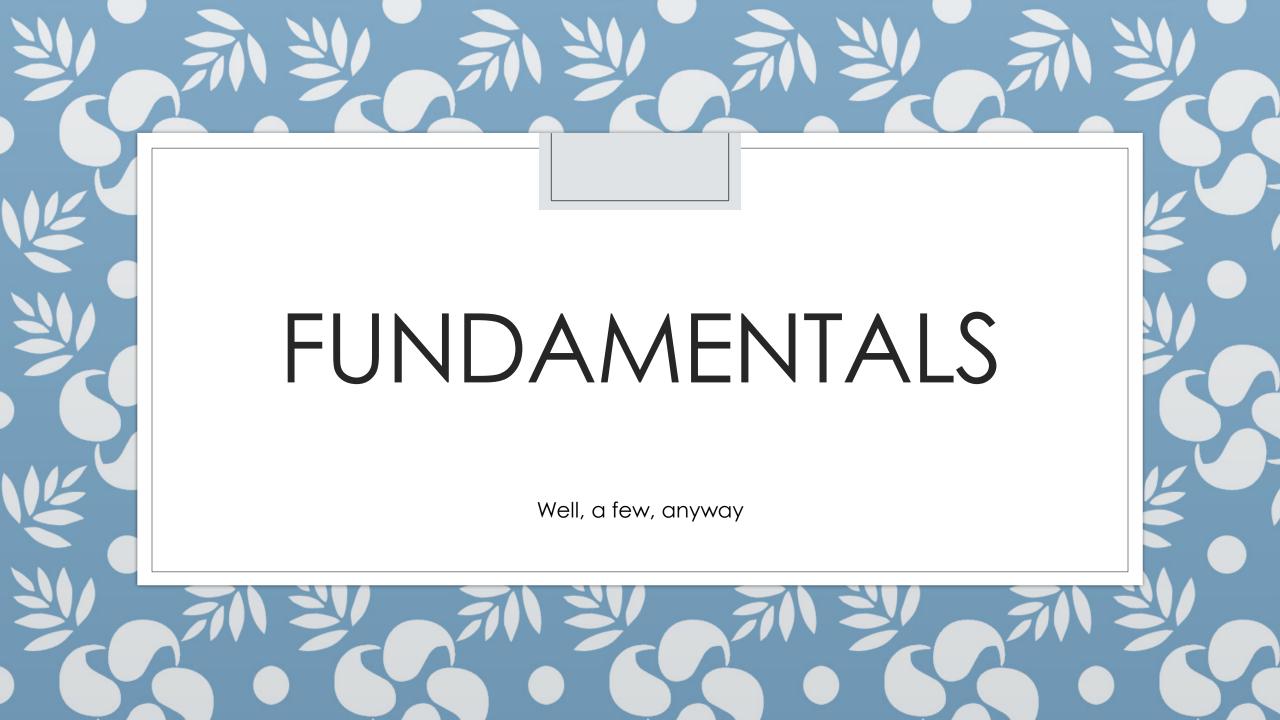

# Research Log

- oKnow what you've done
- How to get back to it when you start back up
- Paper
- Spreadsheet

Download this spreadsheet from DeniseTalks.com

| 4 | D               | Е        | F      | G                                                                                                    | н       |    |
|---|-----------------|----------|--------|----------------------------------------------------------------------------------------------------|---------|----|
| 1 | Last Name       | ▼ ID ▼   | Action | Comment                                                                                                    | Website | ₩. |
| 2 | Geiger L2NR-Z71 |          |        | Merged Daniel Geiger, L2NR-Z71, saw his parents had dupes, so merged them. It brought in many of his siblings, and his wife and children. I need to verify Joseph's birthdate, as the original record showed 1798, instead of 1796. |         |    |
| 3 | Geiger          | 24R5-J4Z |        | 1776-1836 - Merged                                                                                                    |         |    |
| 4 | Kirk            | K4B1-8XL |        | 1774-1832 - Merged                                                                                                    |         |    |
| 5 |                 |          |        |                                                                                                    |         |    |
| _ |                 |          |        |                                                                                                    |         |    |

# Research Logs - Examples

| Research Log                                                                  |                       |                                                                             |          |                                                                                                 |                                            |                   |                                                                         |                        |
|-------------------------------------------------------------------------------|-----------------------|-----------------------------------------------------------------------------|----------|-------------------------------------------------------------------------------------------------|--------------------------------------------|-------------------|-------------------------------------------------------------------------|------------------------|
| Ancestor's name                                                               |                       |                                                                             |          |                                                                                                 | Download from                              |                   |                                                                         |                        |
| Objective(s)                                                                  |                       |                                                                             | Locality |                                                                                                 | Denise Talks.com                           |                   |                                                                         |                        |
| Date of search call number Description of source (author, title, year, pages) |                       | Comments Doc. (purpose of search, results, years and names searched) number |          |                                                                                                 | Printable examples                         |                   |                                                                         |                        |
| *********                                                                     | Research Log Template |                                                                             |          |                                                                                                 |                                            |                   |                                                                         |                        |
|                                                                               |                       | Date                                                                        | Task     | Tool or Source Used (i.e., Library Catalog, Expanded Academic ASAP, Environment Abstracts, etc. | Concepts or<br>keywords, terms,<br>phrases | Search Statements | Results (total # of<br>results, # of<br>relevant and useful<br>results) | Evaluative<br>comments |
|                                                                               |                       |                                                                             |          |                                                                                                 |                                            |                   |                                                                         |                        |

Research Log

ID Number: KD1Q-7RF

Name Researching: MANN, TAYLOR

| Da             | te Where look (call no?) | Source Description                                                                     | What I was looking for                                                                        | Scope of results recorded                                                                                                    | Doc #<br>or Ref.                    |
|----------------|--------------------------|----------------------------------------------------------------------------------------|-----------------------------------------------------------------------------------------------|----------------------------------------------------------------------------------------------------|-------------------------------------|
| 24<br>Se<br>20 |                          | Imperial Gazetteer<br>John Marius Wilson<br>Vol 3                                      | Hazelbrow – where is it?                                                                      | No Hazelbrow listed                                                                                                    | Nil                                 |
| 24<br>Se<br>20 |                          | www.ordnancesurvey.co.uk/o<br>swebsite/freefun/didyouknow/<br>Ordnance Survey web site | Hazelbrow – where is it?                                                                      | Found. Link as of 24 Sep is –<br>http://leisure.ordnancesurvey.co.uk/shopbyloc<br>ation/433500/344500/3500/GB/all/Hazelbrow                                                        | Mann\<br>Hazelbr<br>ow.jpg          |
| 24<br>Se<br>20 |                          | www.Ancestry.co.uk<br>subscription-based web site<br>with numerous databases           | Find family of Lucius<br>MANN and Charlotte<br>HEATHCOTE in British<br>censuses 1851-1901. Ck | They were married 1850, so separate in 1841.<br>1851 – HO 107/2144/144 p.37 FHL 87775<br>(Charlotte as Mrs. Lucius) his mother as head<br>1861 to 1901, not found any Lucius in UK | Mann\<br>MannL<br>uciusCe<br>nsus18 |

# Research Log - Handout

### Here, have one

| 4 | D         | Е          | F      | G                                                                                                    | Н         |  |
|---|-----------|------------|--------|----------------------------------------------------------------------------------------------------|-----------|--|
| 1 | Last Name | ▼ ID ▼ Act | tion 🔻 | Comment                                                                                                    | Website ▼ |  |
| 2 | Geiger    | L2NR-Z71   |        | Merged Daniel Geiger, L2NR-Z71, saw his parents had dupes, so merged them. It brought in many of his siblings, and his wife and children. I need to verify Joseph's birthdate, as the original record showed 1798, instead of 1796. |           |  |
| 3 | Geiger    | 24R5-J4Z   |        | 1776-1836 - Merged                                                                                                    |           |  |
| 4 | Kirk      | K4B1-8XL   |        | 1774-1832 - Merged                                                                                                    |           |  |
| 5 |           |            |        |                                                                                                    |           |  |
| 6 |           |            |        |                                                                                                    |           |  |

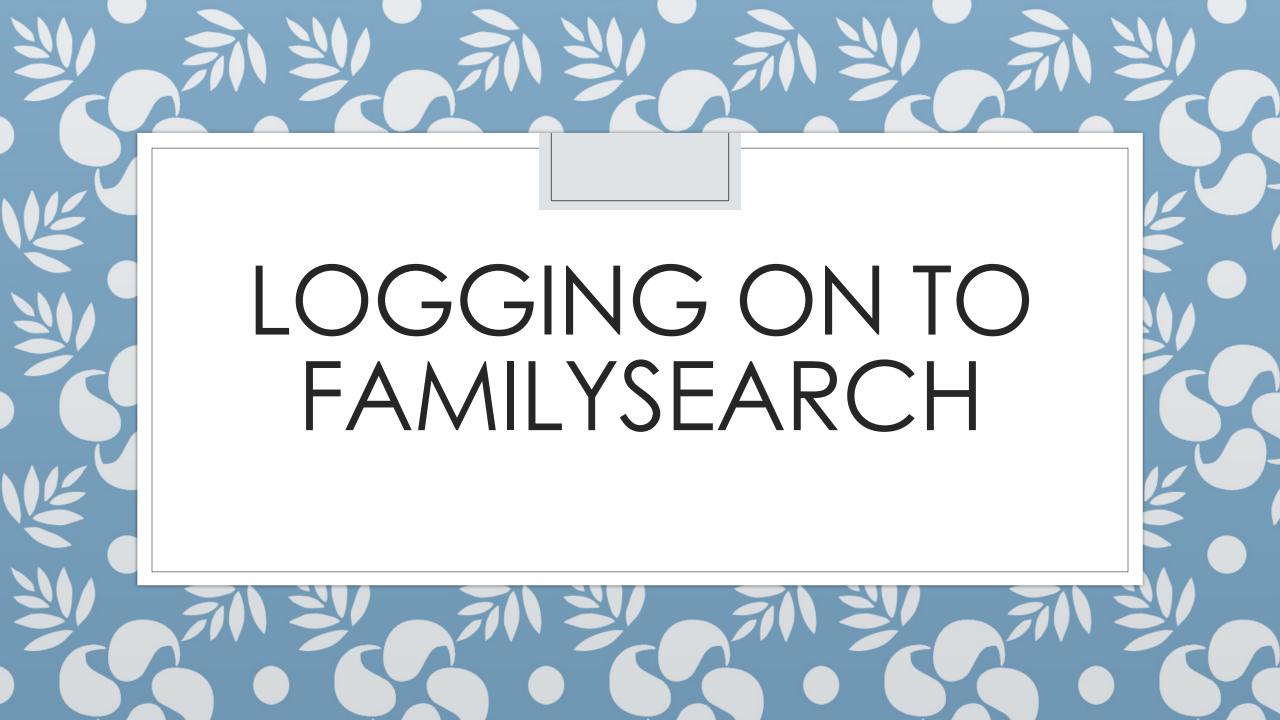

# Accessing FamilySearch.org

- •Who has logged on before?
- •Do you remember your login?
- •Logging in:
  - Username
  - Password
  - •Stay logged in?

## Do Now – Signing in to FamilySearch.org

- 1.Turn on your device
- 2.Log on to the Internet
- 3. Open a browser and navigate to family search.org
- 4. Sign in if you already have an account
- 5.Otherwise, click Free Account > Fill out the form

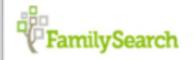

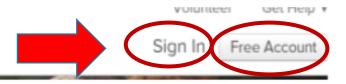

### Do Now

- 1. Turn on your device
- 2. Log on to the Internet
- 3. Open a browser and navigate to familysearch.org
- 4. Sign in

### Do Now – Log on to FamilySearch.org

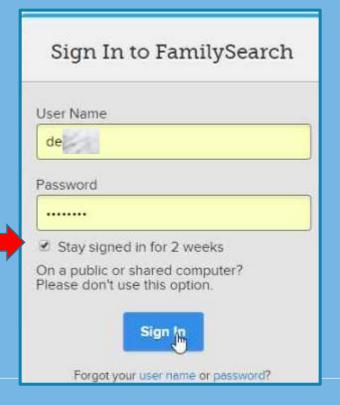

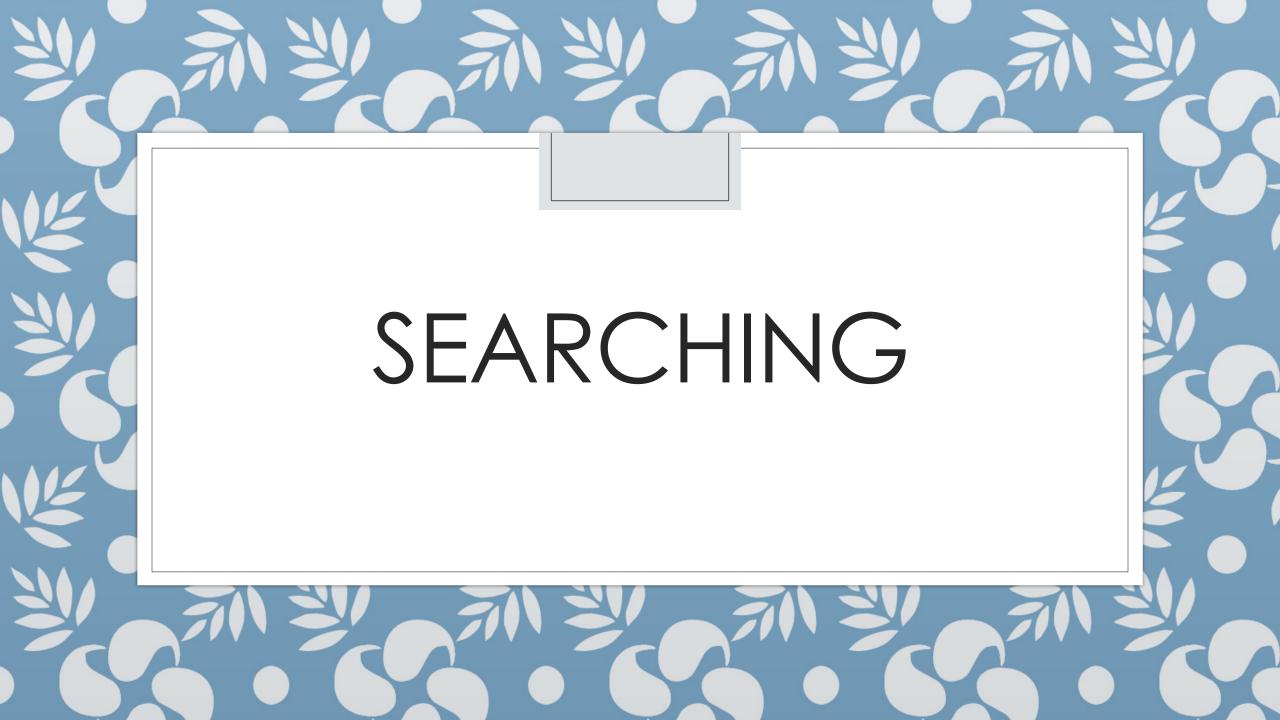

# Do Now – go to FamilyTree

Once signed in, click the FamilyTree icon at the bottom

of the screen, in the middle of the screen

Or click Family Tree
 at the top

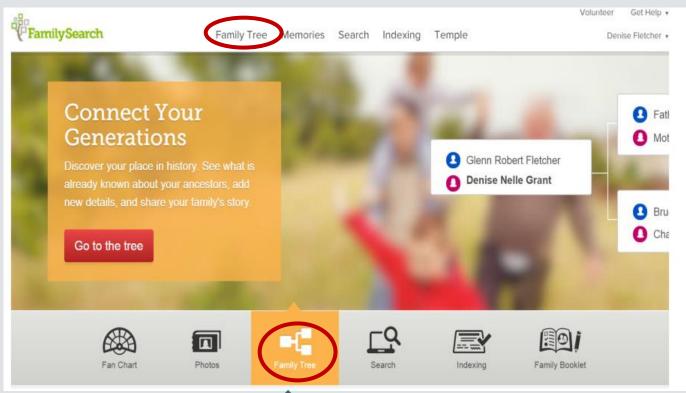

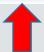

# Do Now – Search for ... your parents

- Click on Find on the menu bar
- Type in the first and last name of your father, and his birth date, and the place he was born if you know it – if you don't know it all, put as much as you know
  - If you don't know your father's info, try your mother, or perhaps your grandparents

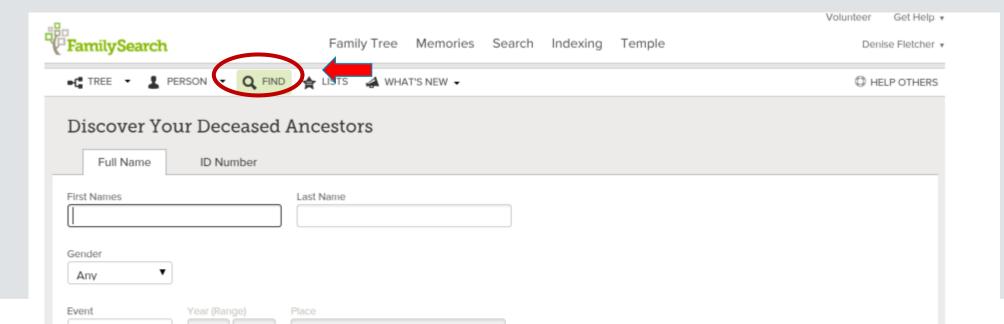

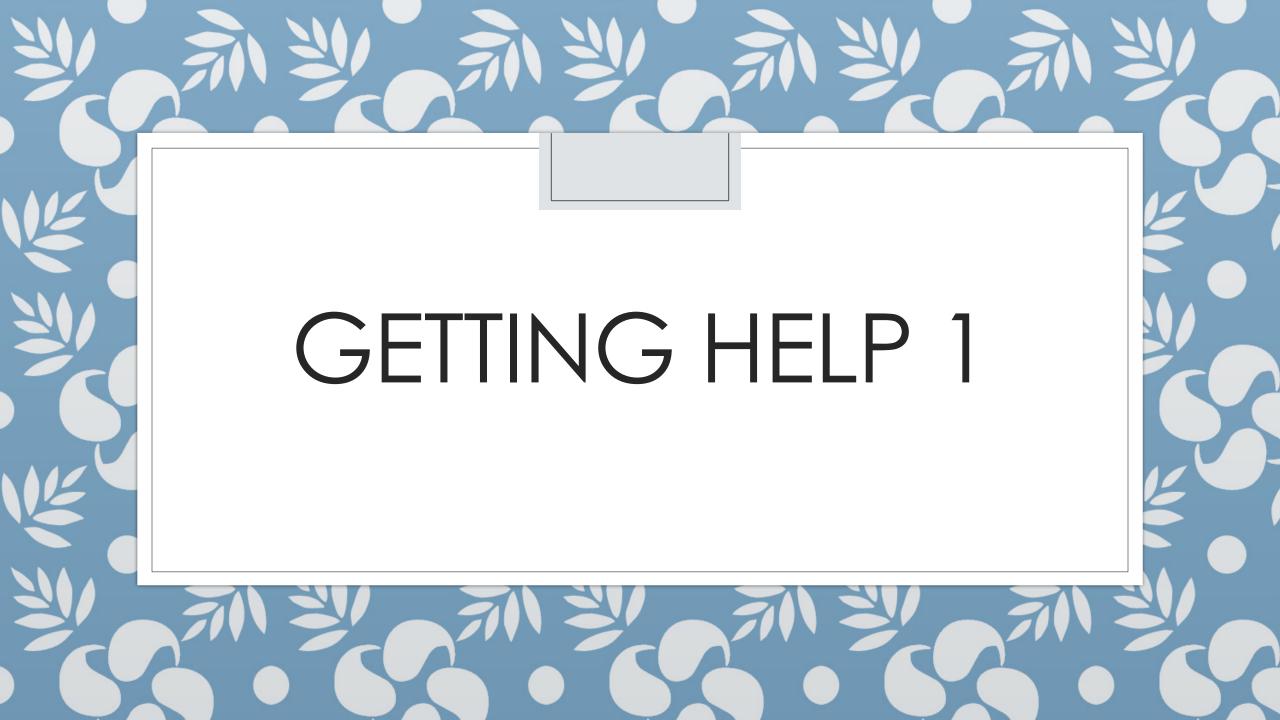

# Help from a WTFHC

- •What is a WTFHC?
  - Ward Temple and Family History Consultant
- •Email/Text/Call
- •They can be your "Helper"
- Need your username and Helper Number
  - •See next slide

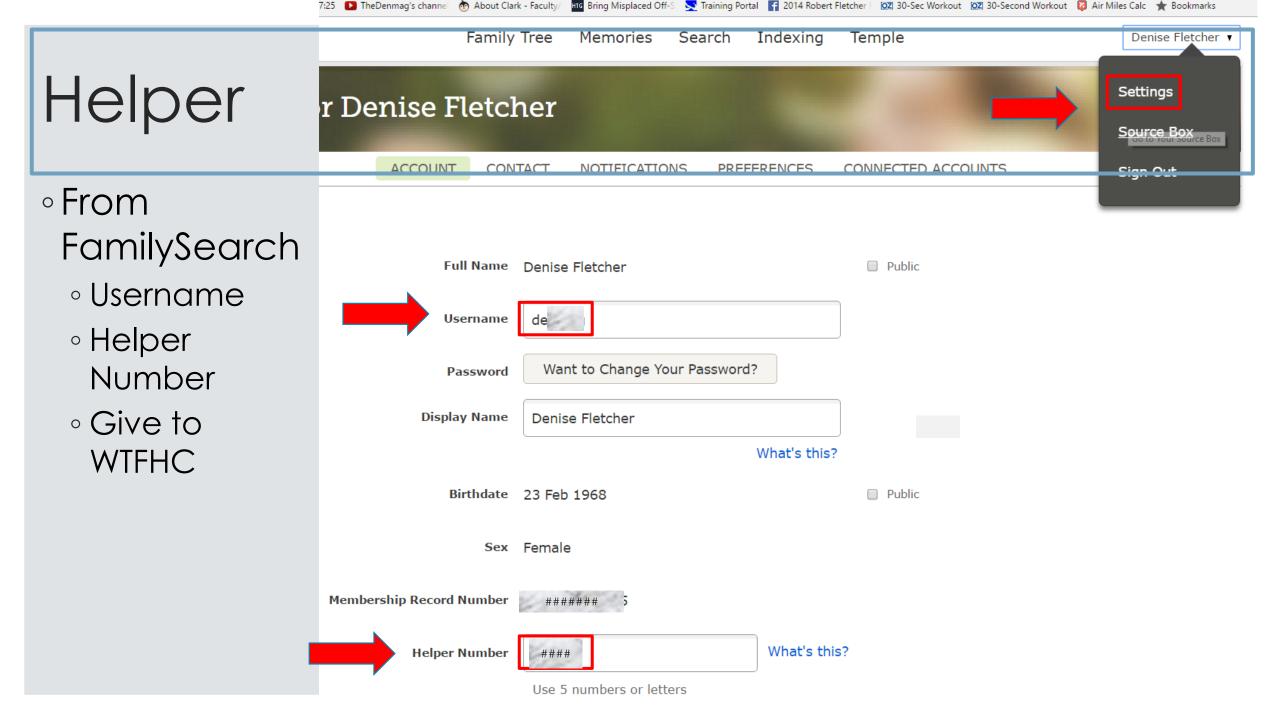

# Who is my WTFHC?

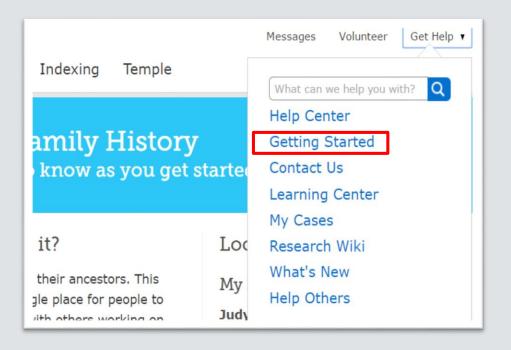

#### Local Help

My Family History Consultants

#### **Judy Robbins**

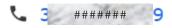

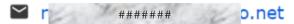

#### **Denise Fletcher**

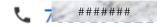

show more

My Family History Centers

Vancouver Washington West Family History Center

21720 NE 29th Ave

- Ridgefield, Washington 98687
- **L** 1 360-573-7881

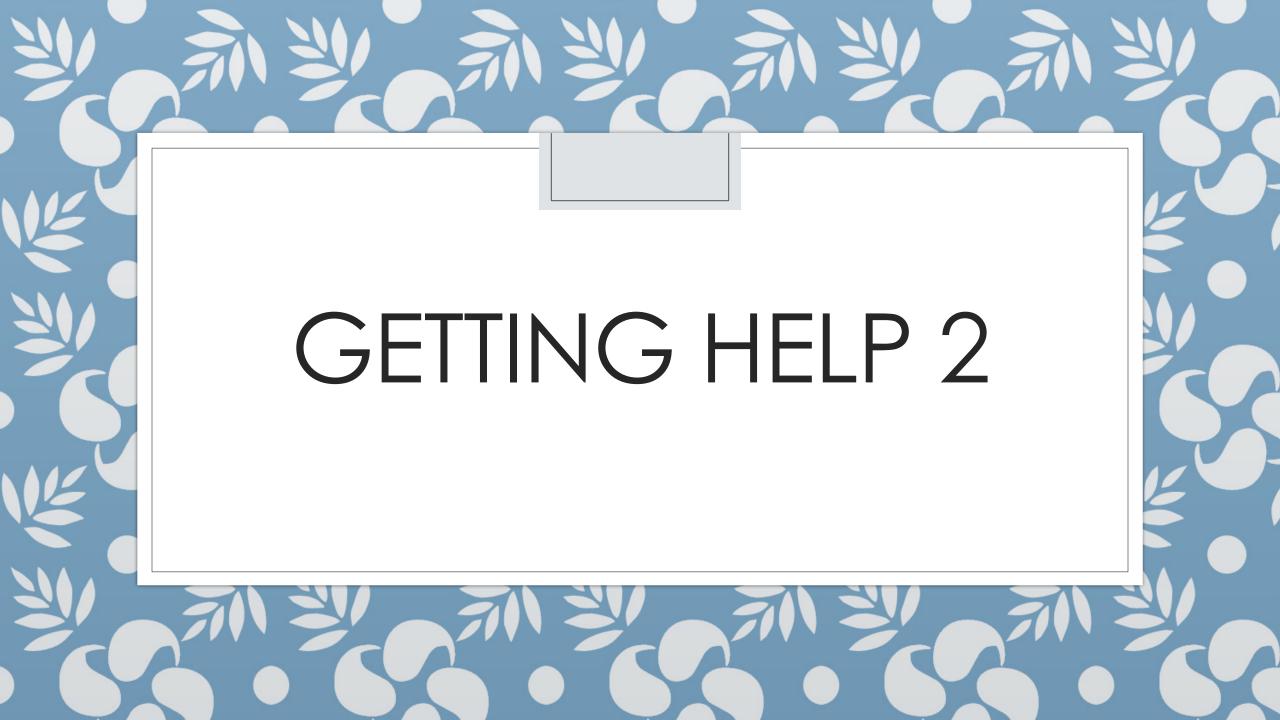

# Where to get help – Spend time here!

- Family history consultants
  - Ward
  - Stake
- DeniseTalks.com
  - Handouts for class today
  - Links to the most common Family Search Family Tre and handouts
    - Links to help on topics covered here today
- FamilySearch.org
  - Learning Center
  - Videos
  - Tutorials
  - "Helpers"

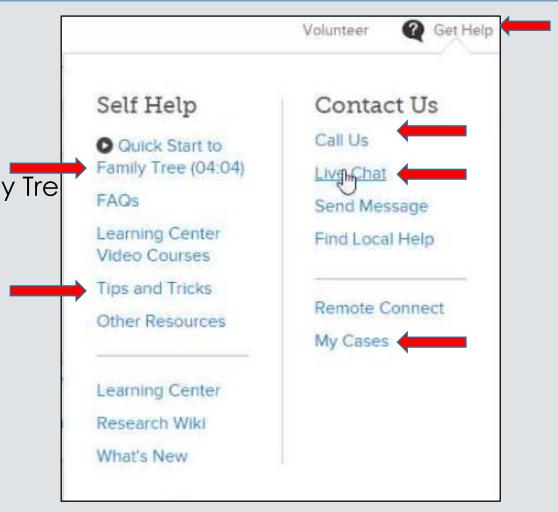

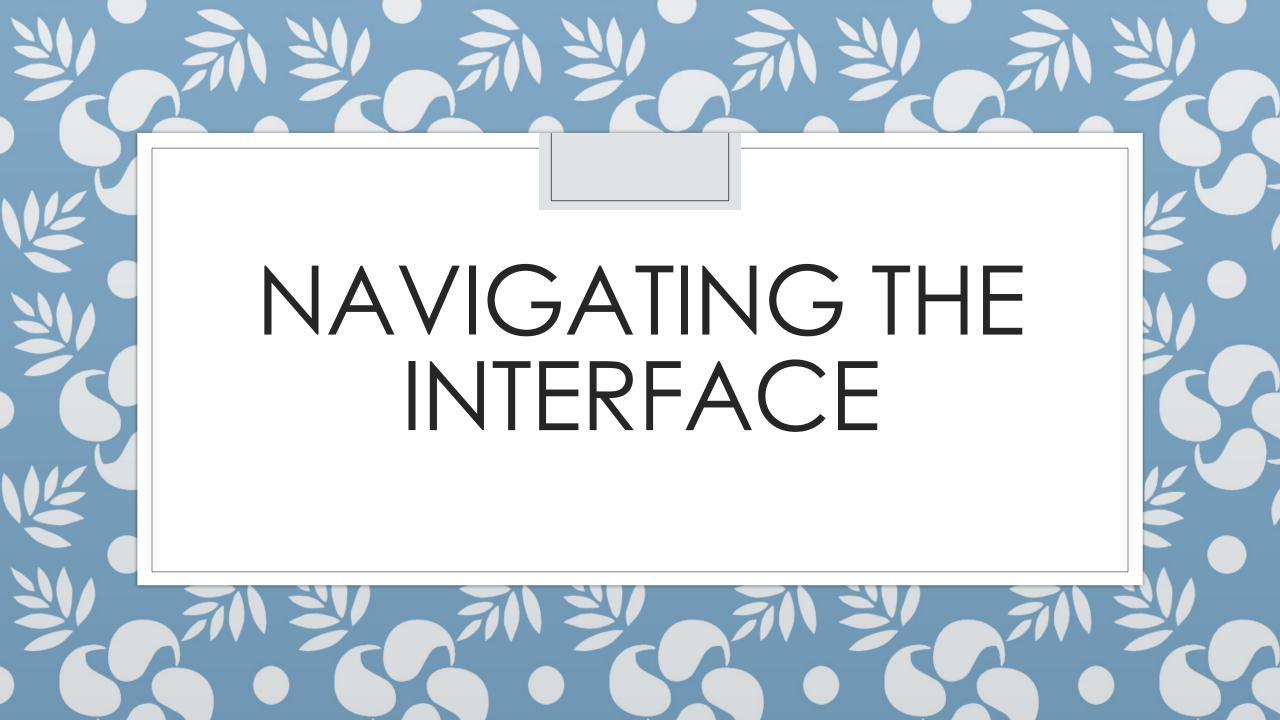

## Where you should be now...

- Signed in toFamilySearch
- At FamilyTree
- Viewing oneof your ancestors

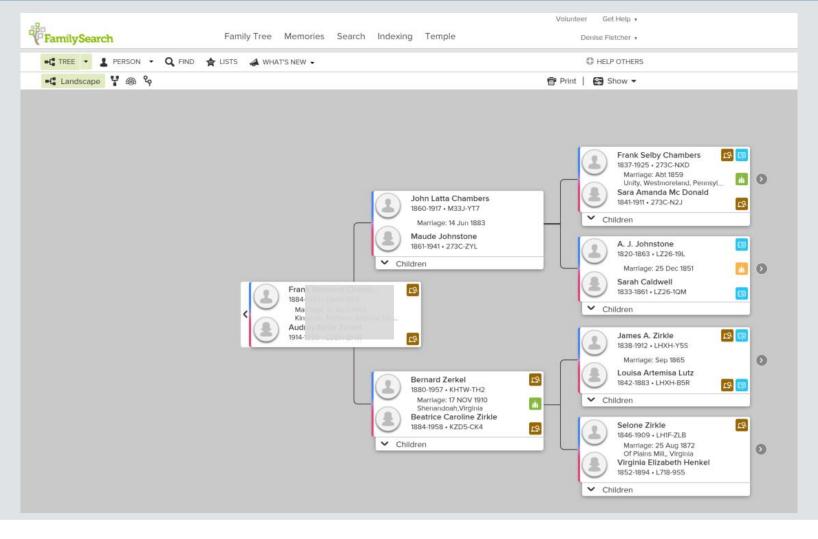

### The Menus

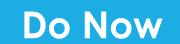

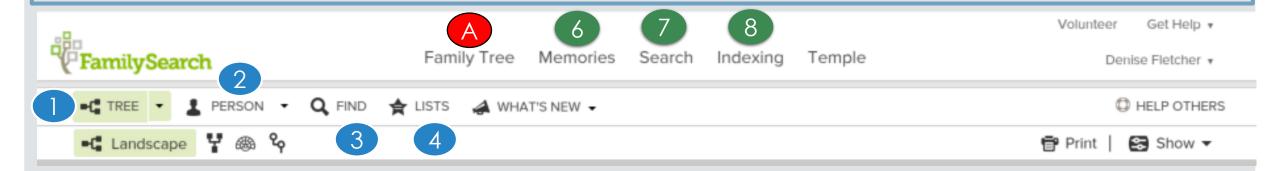

- A Click on Family Tree You are now in the Main Position
- 1. Tree view the pedigree
- 2. Person details screen for the individual
- 3. Find Search for a person by name or ID
- 4. List People you are "watching"
- 5. What's New in Family Search

- 6. Memories add pics, stories, documents, audio clips
- 7. Search (At the top) search FamilySearch.org
- 8. Indexing Do Indexing work leave Family Tree

## The View

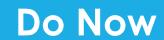

#### 10.View

- Used to change how you see your data
- Descendancy & Descendancy
  - See the descendants of the person you're working on
- Fan

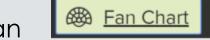

- View multiple generations at once
- See where you have gaps where to focus your research
- ∘ Portrait (e.g. 8 ½ X 11)

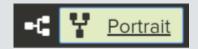

- Switch to viewing your pedigree from bottom to top instead of left to right
- Landscape (e.g. 11 X 8 ½
  - Makes it easy to see and focus on specific parts of your line

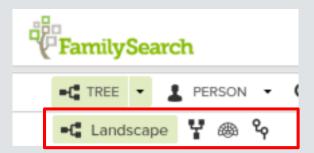

## The View - Continued

- 11. Click the right arrow next to names to expand/collapse the tree another generation
- 12. Hover the mouse over the "couple box" to see ordinance status, all spouses, children, and parents
- 13. Click a name to see a person's "Summary Card"

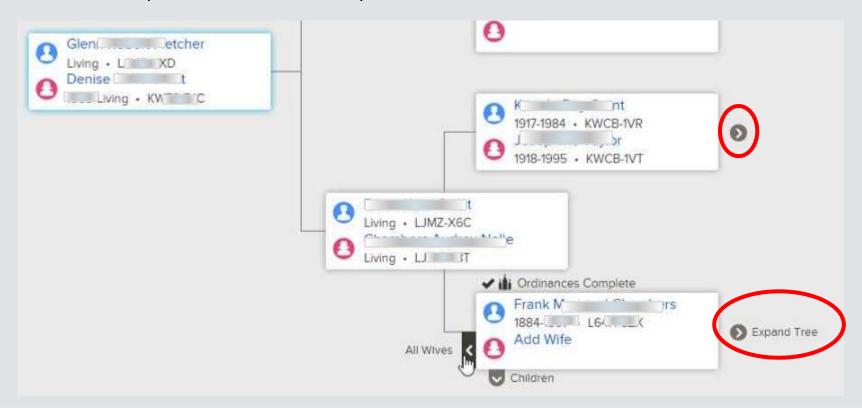

# The Summary Card

### 14.Watch/UnWatch

- The system will alert you of any changes made to the person's record
- 15.Click Tree to move the person on the Summary card to the main position

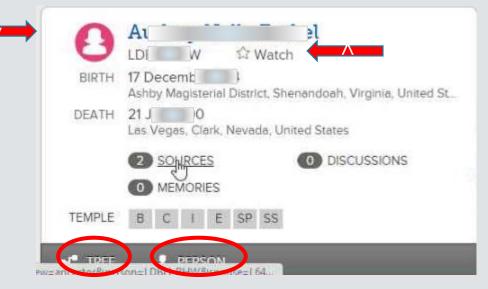

16. Click Person to see the details page of the person 14.Or click their name

# Adding People

- 17. Click the "Add" link where ever you are, to add Spouses,
  - Parents, and children
- Add these from the Details page
  - Get to it by clicking "Person" #16
- After clicking on "Add" you can either type in new info OR
  - Select from possible matches by searching after selecting "Add"
  - That's for another lesson

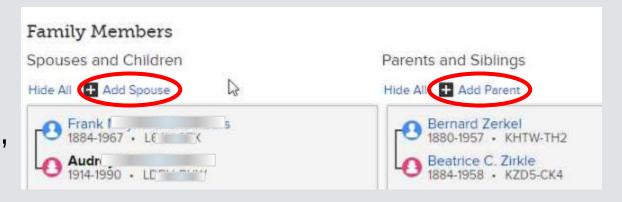

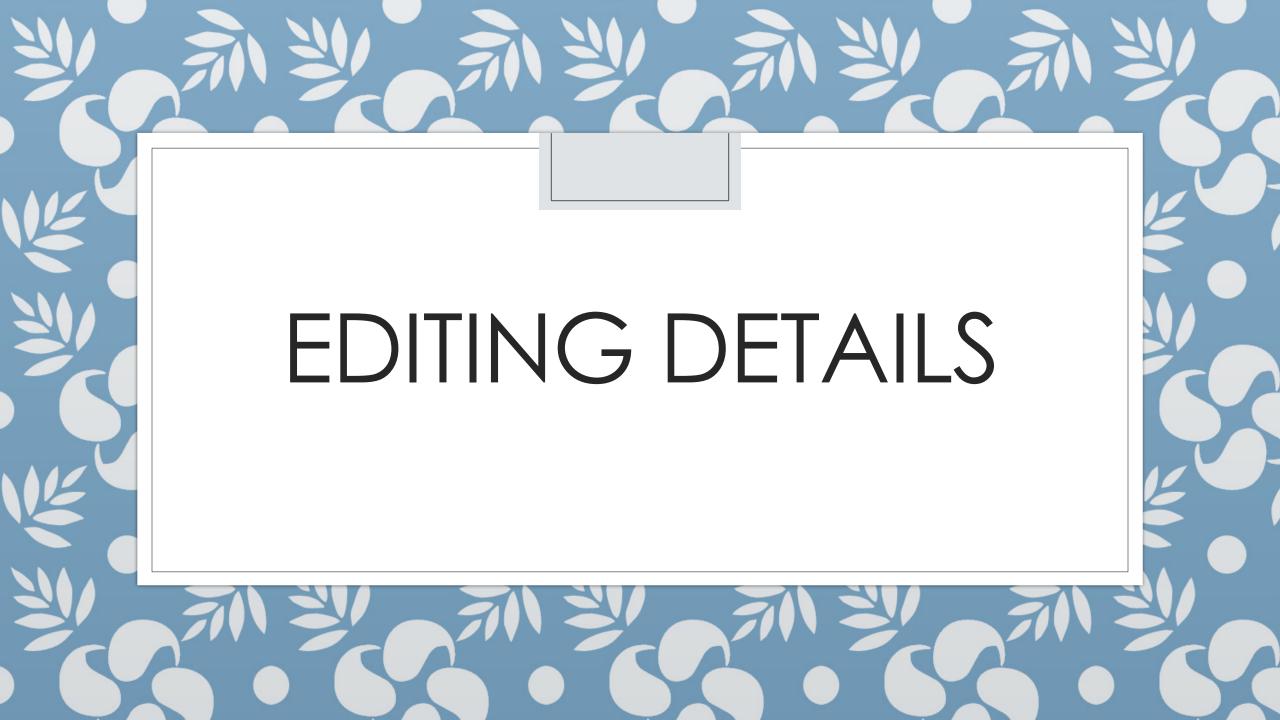

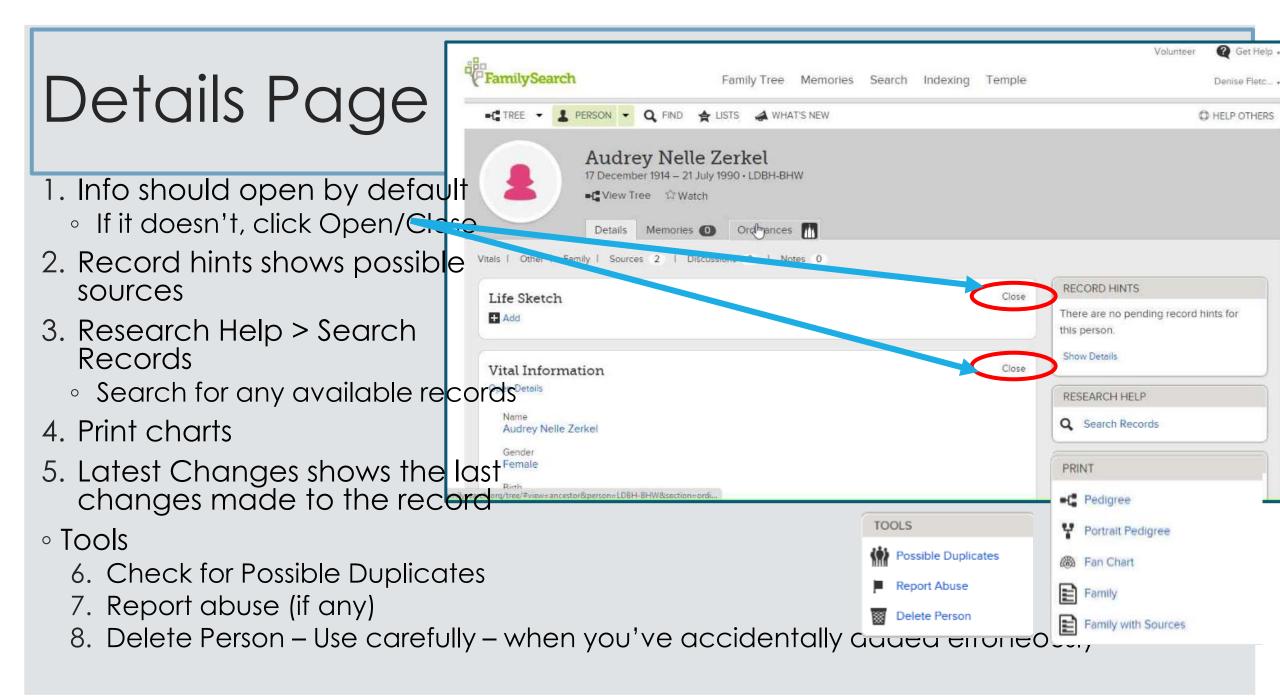

## Vital Information

- 1.Click Open/Close De2.Click names/events t
- Add sources to the pe
- Give reasons for chan
- Makes you use standc places

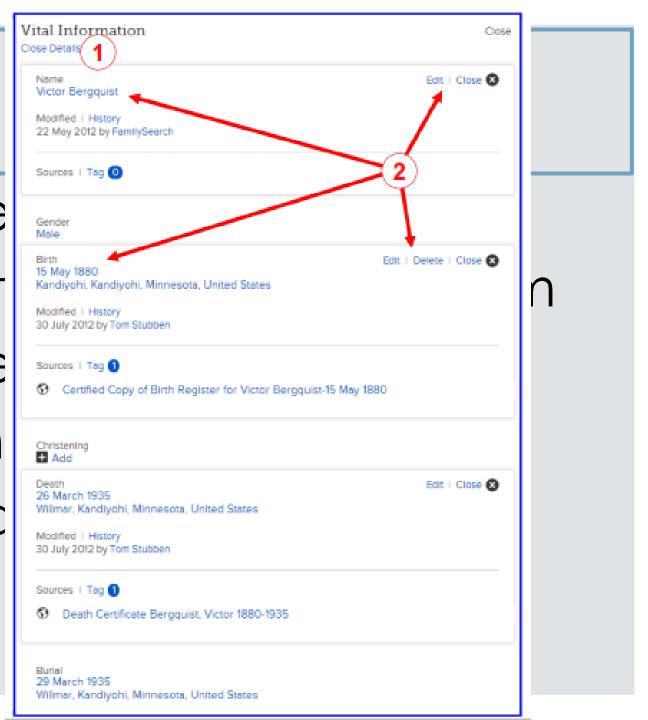

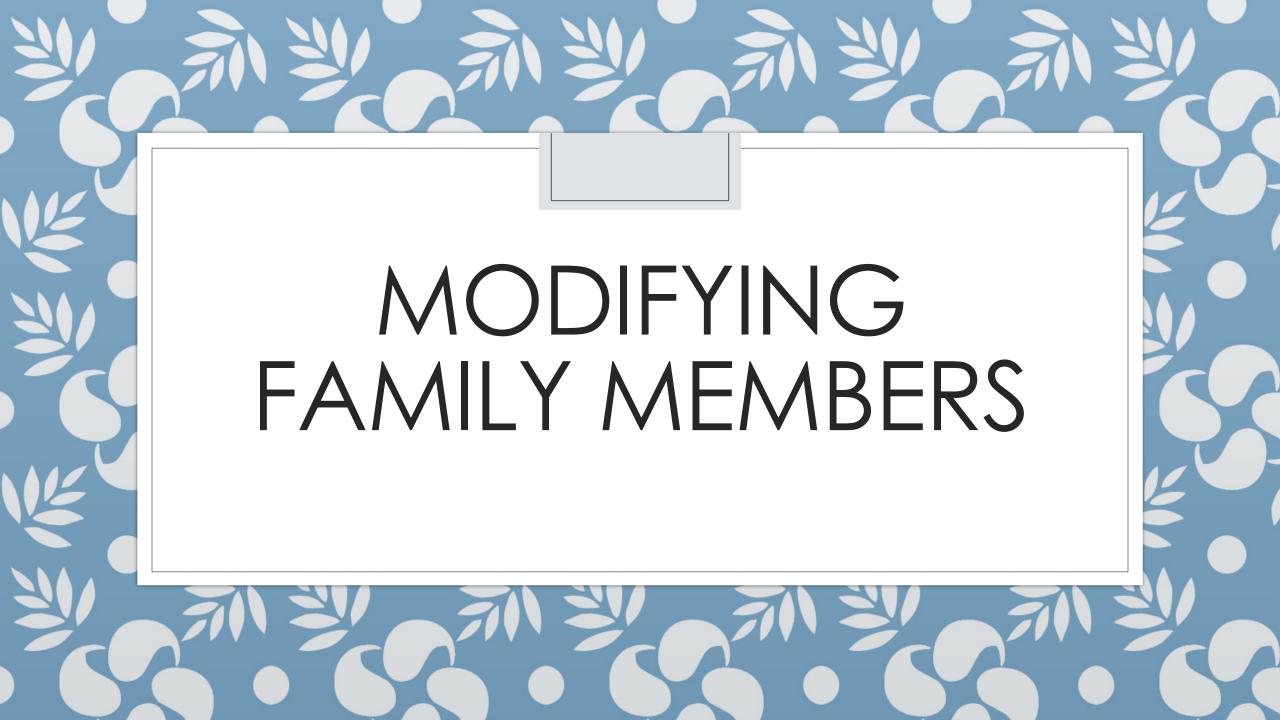

# Family Members

- Scroll down on the Vital Information potential to edit family members
- 1. The person in bold is the same persor
  - Appearing as the spouse on the left, an again as the child on the right
- 2. Additional spouses can be added
- 3. Additional parents can be added
- 4. Select preferred spouse
- 5. Edit couple
- 6. Hide or show children
- 7. Add more children
- 8. Add children with "unknown" parent

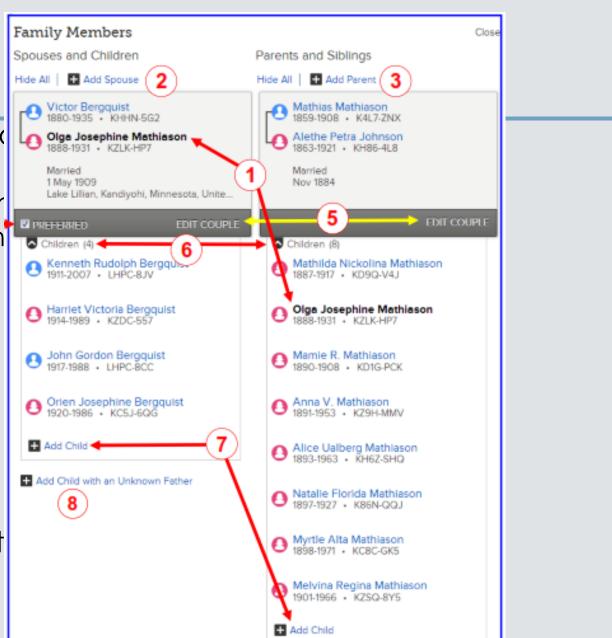

# Edit Couple

1.Delete incorrect relationships

2.Edit by clicking the name

3.Add an Evannulmen

4.Click the e

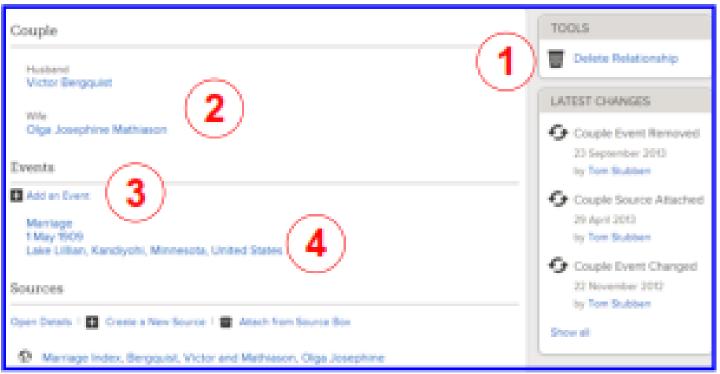

## **Edit Parents**

Children (4)

Kenneth Rudolph Bergquist
1911-2007 • LHPC-8JV

Harriet Victoria Bergquist
1914-1989 • KZDC-567

Edit Perents

page

From the Family Members section

1.Move mouse over a redit

- 2.Delete relationship
- 3. Click name to edit
- 4.Relationship Type A relationship
- 5. Create or attach a source

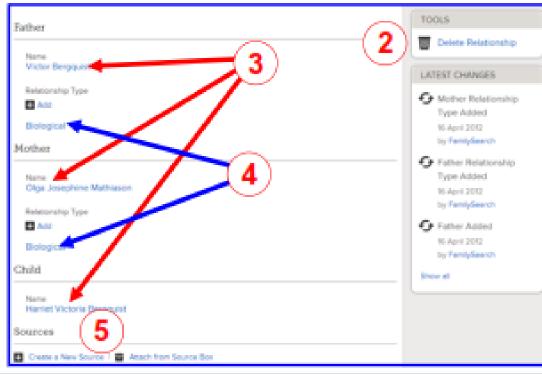